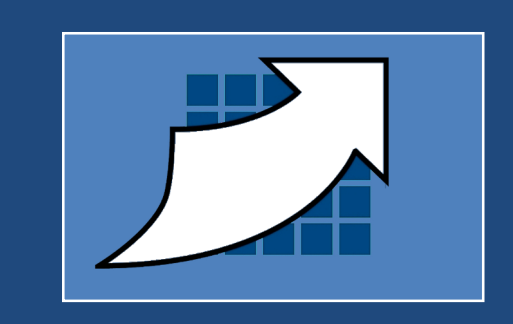

# **FACE-Elements Administrations-Handbuch**

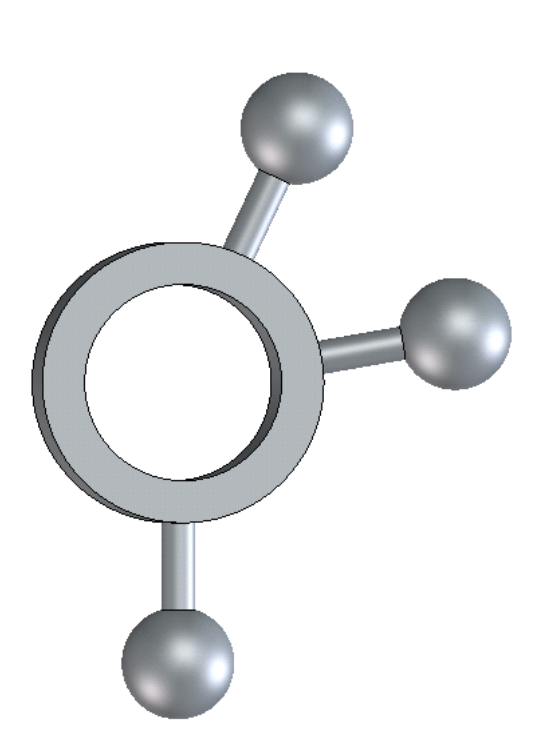

**TDWsoft GmbH & Co. KG** Telefon: +49 721 2045560 Fax: +49 721 2045559 Mail: info@tdwsoft.com

Version: 2 / 2016-04-04

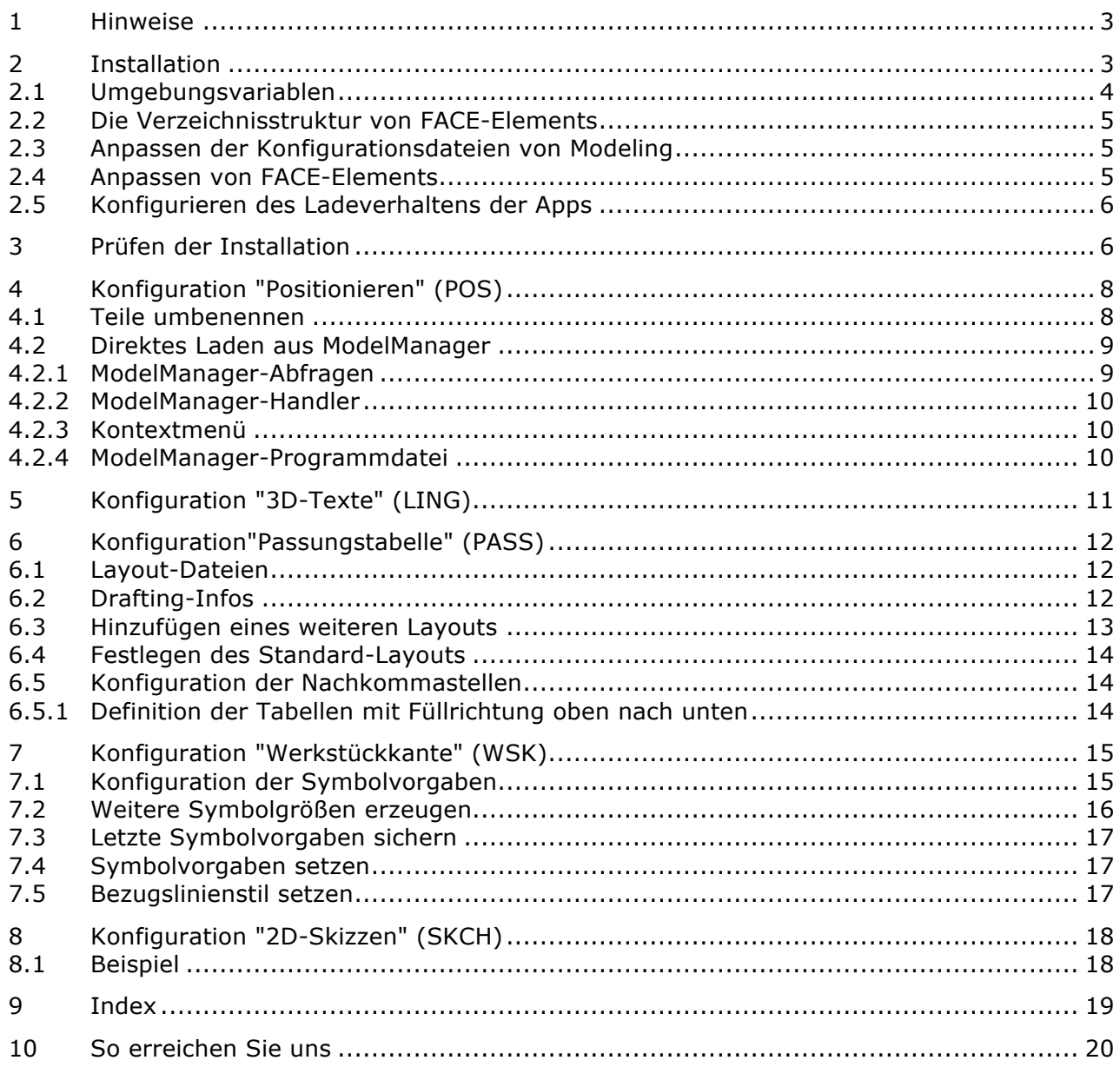

# **1 Hinweise**

- → Diese Version von FACE-Elements kann mit Creo Elements/Direct Modeling Version 18.x x64 verwendet werden.
- **→** Beim Start von FACE-Elements wird die Zusatzanwendung "3D-Dokumentation" aktiviert. Diese benötigt jedoch keine Zusatzlizenzen, da deren Betrieb mit der Basislizenz von Modeling betrieben werden kann.

# **2 Installation**

- **→** Kopieren Sie das entpackte Archiv in ein Verzeichnis Ihrer Wahl (z.B. in das Verzeichnis zur Ablage der Erweiterungen bzw. Zusatzprogramme von Modeling)
- → Kopieren Sie aus dem Verzeichnis "install" das Unterverzeichnis "bitmaps" in das Verzeichnis Ihrer Modeling-Anpassungen.
- → Kopieren Sie aus dem Verzeichnis "install" das Unterverzeichnis "Default Settings" in das Verzeichnis Ihrer Modeling-Anpassungen.
- $\rightarrow$  **Kopieren Sie aus dem Unterverzeichnis "install/mm" die Datei "face-elements.jar" in das** Verzeichnis mit Ihren Model Manager-Anpassungen. Die Datei "face-elements.xml" (im Verzeichnis "install/mm") enthält die notwendigen Einträge für die (XML-)Konfigurationsdatei von Model Manager.

### **Tipp**

Informationen zur zentralen Ablage von Modeling-Anpassungen finden Sie in der Online-Hilfe unter "Documentation for advanced users" und dort unter "Customization Guide". Bei Einzelplatz-Installationen könnten die folgenden Dateien infrage kommen:

%AppData%\PTC\Creo Elements Direct Modeling <Version>\<Version>\

<Modeling-Pfad>\personality\german\bitmaps

# **2.1 Umgebungsvariablen**

Für den Betrieb von FACE-Elements werden die folgenden Umgebungsvariablen benötigt:

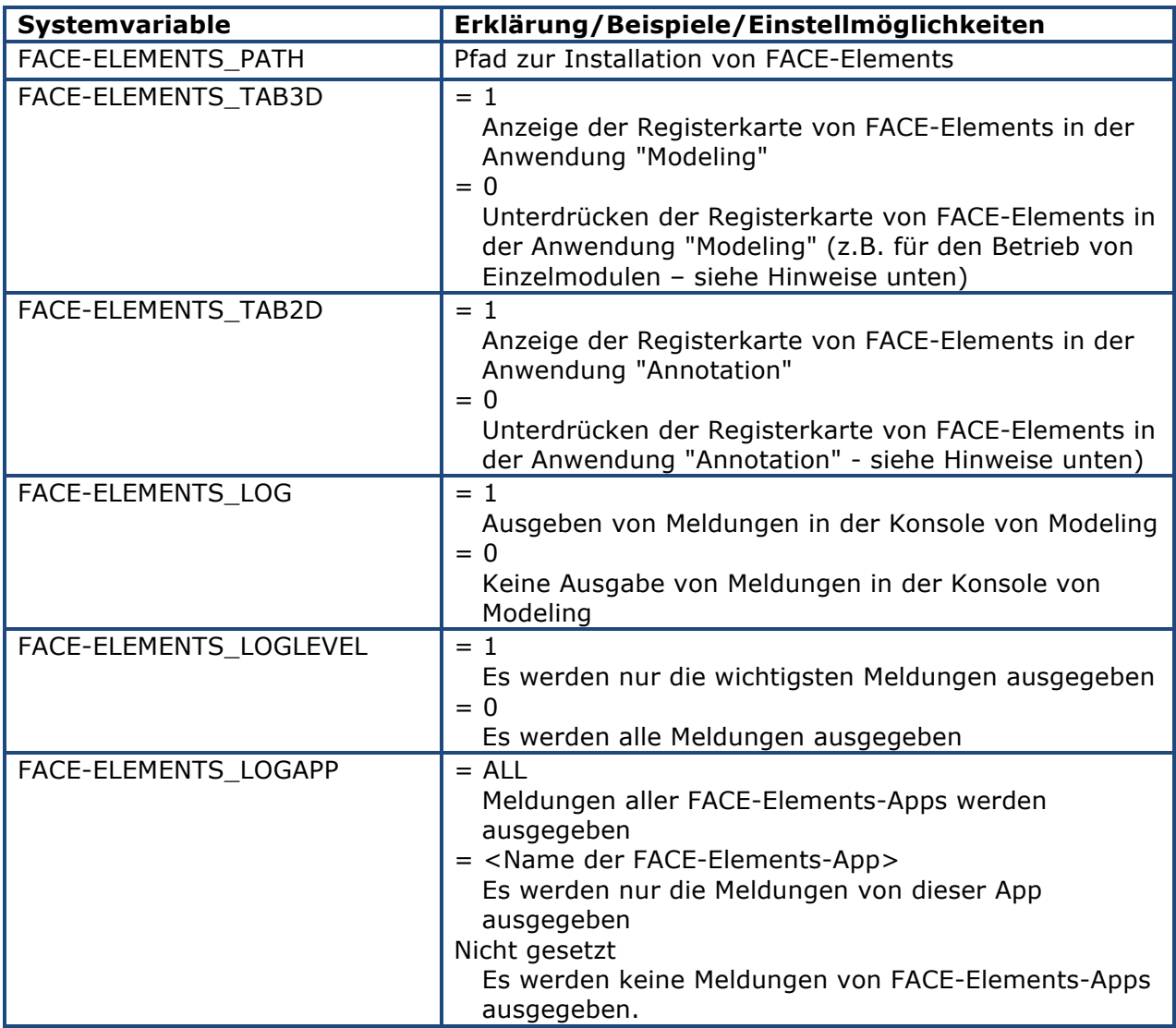

HINWEISE: Das Unterdrücken der Registerkarten mit den Umgebungsvariablen (FACE-ELEMENTS\_TAB3D/2D) kann für den Betrieb von einzelnen Modulen von FACE-ELEMENTS verwendet werden. Hierbei erfolgt das Laden der gewünschten Module über die Datei "env\face\_mod\_apps\_auostart.lsp", so dass deren Befehle in (firmen-)eigenen Registerkarten verwendet werden können. Für diese Betriebsart ist jedoch eine spezielle (Autoloader-)Lizenz von FACE-ELEMENTS erforderlich.

Den folgenden Abschnitt können Sie in Ihre Startdatei von Modeling kopieren und anpassen (sofern es sich bei der Startdatei um eine klassische "Batchdatei" für Windows handelt):

```
:: Umgebungsvariablen für FACE-Elements
set FACE-ELEMENTS PATH=%ProgramFiles%\TDWsoft\FACE-Elements
set FACE-ELEMENTS TAB3D=1
set FACE-ELEMENTS TAB2D=1
set FACE-ELEMENTS LOG=1
set FACE-ELEMENTS LOGLEVEL=1
set FACE-ELEMENTS LOGAPP=ALL
```
Falls Sie die PowerShell zum Starten von Modeling verwenden, können Sie die Umgebungsvariablen folgendermaßen setzen:

\$env:FACE\_ELEMENTS\_PATH="%ProgramFiles%\TDWsoft\FACE-Elements"

# **2.2 Die Verzeichnisstruktur von FACE-Elements**

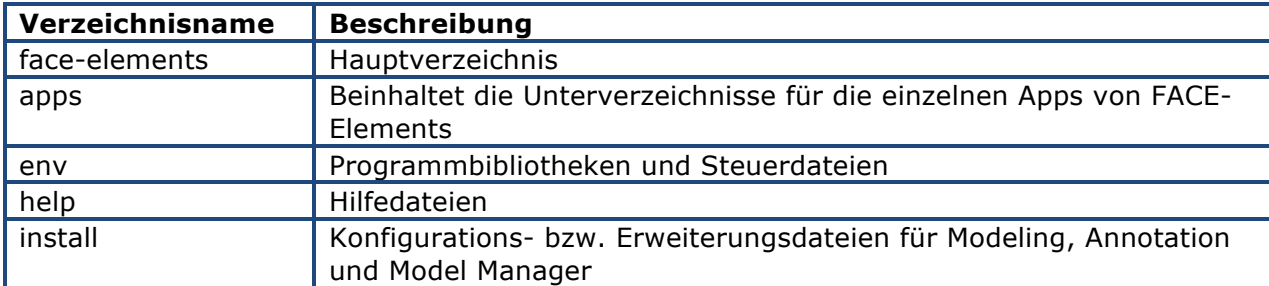

# **2.3 Anpassen der Konfigurationsdateien von Modeling**

Fügen Sie in die Datei "sd\_customize" folgende Programmzeile ein:

```
( LOAD ( FORMAT NIL "~A\\env\\face_modeling.lsp" ( OLI::SD-SYS-GETENV "FACE-
ELEMENTS PATH" )))
```
Fügen Sie in die Datei "am\_customize" folgende Programmzeile ein:

```
( LOAD ( FORMAT NIL "~A\\env\\face_annotation.lsp" ( OLI::SD-SYS-GETENV "FACE-
ELEMENTS_PATH" )))
```
#### **Tipp**

Informationen zur zentralen Ablage von Modeling-Anpassungen finden Sie in der Online-Hilfe unter "Documentation for advanced users" und dort unter "Customization Guide". Bei Einzelplatz-Installationen könnten die folgenden Verzeichnisse infrage kommen:

%AppData%\PTC\Creo Elements Direct Modeling <Version>\<Version>\sd\_customize

%AppData%\PTC\Creo Elements Direct Modeling <Version>\<Version>\Annotation\am\_customize

Die Datei face\_modeling.lsp muss vor der Datei face\_annotation.lsp geladen werden. Beispiele für die Einträge in die Customize-Dateien von Modeling finden Sie im Verzeichnis "install\modeling"

# **2.4 Anpassen von FACE-Elements**

Die Konfigurationsdateien für der einzelnen von FACE-Elements-Apps werden im folgenden Verzeichnis abgelegt:

<FACE-Elements-Pfad>\conf\<Appbezeichnung>

z.B. "<FACE-Elements-Pfad>\conf\pass" (für die Konfigurationsdatei der Passungsapp)

Die Vorlagedateien für eigene Anpassungen befinden sich in den jeweiligen Verzeichnissen der Apps unter "<FACE-Elements-Pfad>\apps"

z.B. "<FACE-Elements-Pfad>\apps\skch" (für die Konfiguration der Skizzenverwaltung)

#### **Info**

Die persönlich angepassten Konfigurationsdateien werden nach den Dateien aus dem Verzeichnis des jeweiligen App geladen (und haben somit Vorrang).

### **2.5 Konfigurieren des Ladeverhaltens der Apps**

In den Dateien "<FACE-Elements-Pfad>\env\face\_mod\_apps.lsp" (für Modeling) bzw. "<FACE-Elements-Pfad>\env\face\_am\_apps.lsp" (für Annotation) kann festgelegt werden, welche Apps beim Start von FACE-Elements geladen werden sollen.

Soll eine App beim Start von FACE-Elements nicht geladen werden, muss vor den Lade-Befehl ein Strichpunkt (";") eingefügt werden. Alle Ladebefehle besitzen die folgende Syntax:

```
( Tdwsoft-load-app "<Name der App>" )
```
z.B. ( Tdwsoft-load-app "pos" )

Das Deaktivieren des Ladebefehls erfolgt dann durch das Voranstellen des Strichpunktes:

```
; (Tdwsoft-load-app "pos")
```
# **3 Prüfen der Installation**

Wenn FACE-Elements korrekt konfiguriert und geladen wurde, enthält das Menü "Module" den Eintrag "TDWsoft":

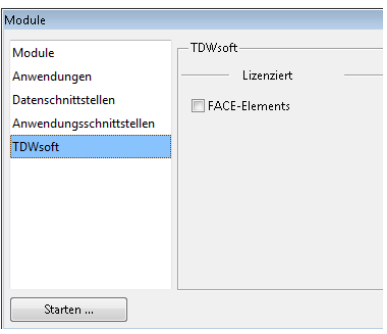

FACE-Elements sollte sich dann durch Setzen des Hakens bei "FACE-Elements" aktivieren lassen:

Die Registerleiste von FACE-Elements in Modeling:

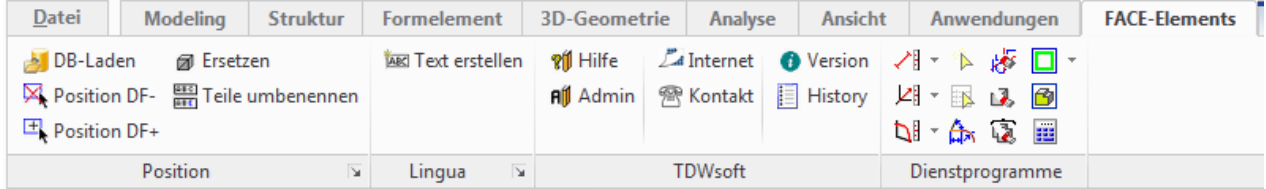

#### Die Registerleiste von FACE-Elements in Annotation:

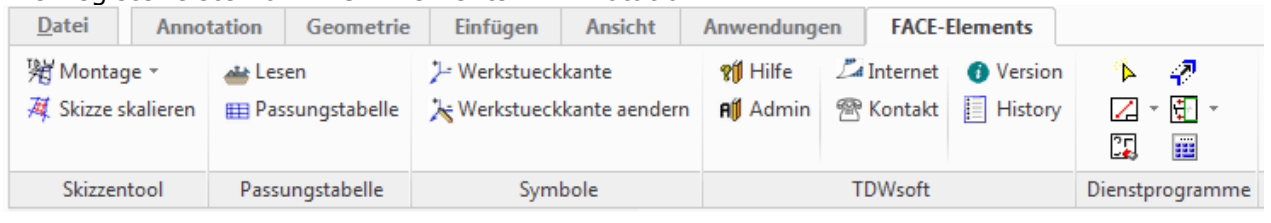

#### **Info**

Wenn Sie eine sofortige Aktivierung von FACE-Elements beim Start von Modeling wünschen, können Sie sich gerne an uns wenden. Die Kontaktdaten finden Sie im Abschnitt 10.

#### **Tipp**

Wenn Sie FACE-Elements deaktivieren, werden die Registerleisten von FACE-Elements erst nach einem Anwendungswechsel (z.B. von Modeling nach Annotation oder umgekehrt) ausgeblendet.

# **4 Konfiguration "Positionieren" (POS)**

Name des Zusatzfensters:

```
( SETF *pos_viewport_db_load_tmp* "POS-DB" )
```
Unterer linker Punkt des Zusatzfensters:

```
( SETF *pos_viewport_db_pnt_ll* 0.0,70.0 )
```
Oberer rechter Punkt des Zusatzfensters:

```
( SETF *pos_viewport_db_pnt_ur* 550.0,510.0 )
```
### **4.1 Teile umbenennen**

Attribut 1 für das Umbenennen:

```
( SETF *pos-partname-rename-attr2-keyword* :DESCRIPTION2 )
```
Attribut 2 für das Umbenennen:

( SETF \*pos-partname-rename-attr1-keyword\* :DESCRIPTION )

Attributbehälter für Kundenspezifische MM-Artikel-Attributübertragung:

( SETF \*pos-partname-rename-pref-attr-container\* "TDWSOFT-PREF" )

Attributbehälter für Kundenspezifische MM-Dokumenten-Attributübertragung:

( SETF \*pos-partname-rename-dref-attr-container\* "TDWSOFT-DREF" )

Kenner für nicht vorhandene Artikelnummer:

( SETF \*pos-partname-rename-no-name\* "keineArtikelnummer" )

Kenner für nicht vorhandene Bezeichnung:

( SETF \*pos-partname-rename-no-description\* "keineBezeichnung" )

Trenner 1 für das Umbenennen:

( SETF \*pos-partname-rename-sep-text12-descr\* "\_\_" )

Trenner 2 für das Umbenennen:

( SETF \*pos-partname-rename-sep-text23-descr\* "\_" )

Handler für die Model Manager Suche

( SETF \*pos-findit-search-handler\* "TDWSOFT-FE-FINDIT-ELID-SEARCH-HANDLER" )

# **4.2 Direktes Laden aus ModelManager**

Folgende Maßnahmen sind für das Verwenden des direkten Ladens von Modellen aus ModelManager notwendig:

- → Es müssen zusätzliche XML-Tags in die Konfigurationsdatei von ModelManager (eingeschlossen in das Tag "<FACEElementsOptions>") eingetragen werden (siehe nachfolgende Abschnitte)
- **→** Die Datei "faceelements.jar" muss in das Verzeichnis "custom\jar" kopiert werden (siehe 4.2.4)

#### **Tipp**

Das Verzeichnis "FACE-Elements-Pfad\install\ModelManager" enthält eine Vorlagendatei mit den nachfolgend aufgeführten XML-Einträgen.

# **4.2.1ModelManager-Abfragen**

Die Abfragen (inkl. der Berücksichtigung gesperrter Teile) für das direkte Laden werden innerhalb des XML-Tags "FACEElementsOptions" eingetragen:

> <FACEEIementsOptions> <PosLoadSQLArtikeISearch>SELECT e.ELID FROM MEDMGR.WM <PosLoadSQLLinkDocSearch>SELECT e.ELID, e.CLASS NAME FF <PosLoadSQLModelSearch>SELECT e.ELID, m.NAME, m.VERSIOI <PosLoadSQLUnLinkDocSearch>SELECT e.ELID, m.NAME, m.VEF <PosLoadAttrVersion>VERSION</PosLoadAttrVersion> <PosLoadAttrClassName>CLASS NAME</PosLoadAttrClassName <PosLoadAttrObjType>MODEL\_OBJTYPE</PosLoadAttrObjType> <PosLoadSearchClassesUnlinkDoc>MODEL 3D,LIBRARY 3D</P <PosLoadLockedCheck>yes<<mark>/PosLoadLockedCheck></mark> <PosLoadLockedDBName>gesperrt</PosLoadLockedDBName>

Die XML-Tags haben die folgenden Funktionen:

</FACEEIementsOptions>

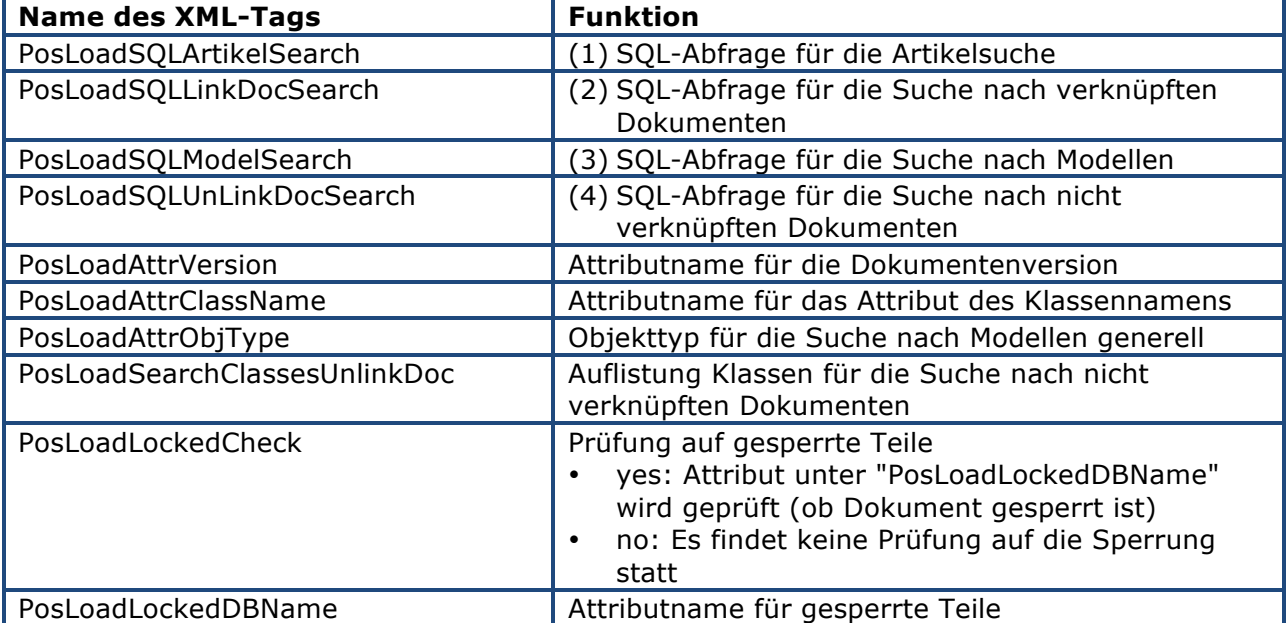

#### **Reihenfolge der Abfrage bei den SQL-Statements (siehe Tabelle oben):**

Zuerst wird in den Stammdaten nach der eingegebenen Arktikelnummer mit SQL-Statement (1) gesucht. Sofern ein Datensatz gefunden wurde, wird mit Statement (2) nach einem Dokument vom Typ "Modell" gesucht.

Ist diese Suche erfolglos, wird mit den Statements (3) bzw. (4) direkt in den Dokumentklassen gesucht

### **4.2.2ModelManager-Handler**

Der Handler "TDWSOFT-FE-FINDIT-ELID-SEARCH-HANDLER" dient der Suche in der Datenbank. Er wird im XML-Tag "Handlers" eingetragen:

> <Handlers> <0SDHandler> TDWSOFT-FE-FINDIT-ELID-SEARCH-HANDLER <Implementation>com.tdwsoft.faceelements.findit.da </OSDHandler> </Handlers>

#### **4.2.3Kontextmenü**

Der Befehl für das Laden inkl. sofortigem Positionieren in Modeling kann in das Kontextmenü von ModelManager integriert warden. Hierzu müssen Erweiterungen im XML-Tag "ClassDefs" vorgenommen werden:

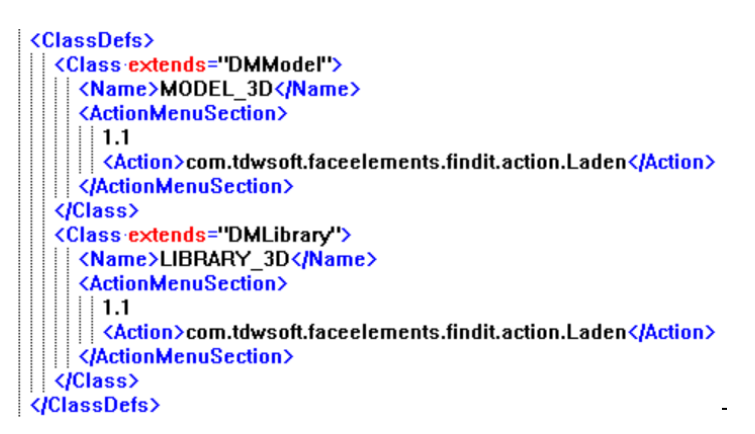

Zur korrekten Darstellung der dazu gehörenden Ikone muss der XML-Tag "Icons" erweitert werden:

> <lcons> <TDWsoftFindiTLoadIconFile>/com/tdwsoft/fac </lcons>

# **4.2.4ModelManager-Programmdatei**

Die Datei "faceelements.jar" enthält die benötigten Programmteile der Funktionalität des direkten Ladens aus ModelManager. Sie muss in das Verzeichnis "<ModelManager-Verzeichnis>\custom\jar" kopiert werden.

# **5 Konfiguration "3D-Texte" (LING)**

Das Unterverzeichnis "tab" enthält die Sprachtabellen bzw. die Katalogdatei:

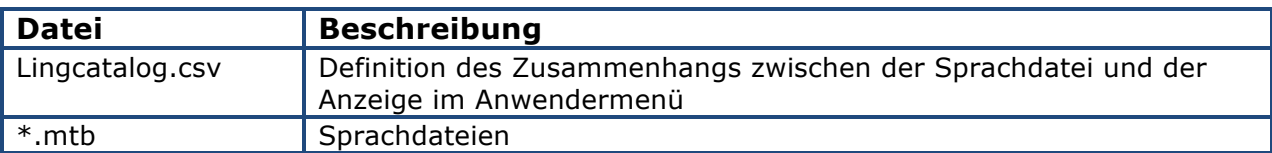

# **6 Konfiguration"Passungstabelle" (PASS)**

- → Im Unterverzeichnis "<FACE-Elements>\pass\tab" befinden sich alle Tabellenkonfigurationen
- → Pro Tabelle gibt es im Verzeichnis "tab" ein Unterverzeichnis
- → In der Datei "passtab.txt" wird der Zusammenhang zwischen Menüeintrag und dessen zugrunde liegendes Layout verwaltet:

Spalte 1: Menüeintrag Spalte 2: Name des Tabellenlayouts

→ Die beiden Dateien passheader.mi und passbody.mi können mit Creo Elements/Direct Drafting angepasst werden

#### − **WICHTIG**

Der Ursprung der Layout-Zeichnungen muss unten links sein Der Bezugspunkt der Zeichnungen muss unten links sein Die Zeichnungen müssen in Drafting als Symbol gekennzeichnet werden (damit reagieren sie nicht mehr auf den Maßstab einer Zeichnung)

- **→** Beim Ausfüllen der Passungstabelle werden die Texte in den Zeilen durch die Passungswerte ersetzt
- → Die Texte in den Vorlagen werden über so genannte "Infos" (das ist eine Drafting- bzw. Annotation-Funktionalität) selektiert
- $\rightarrow$  Die so selektierten Texte werden über den Drafting-Befehl "CHANGE\_TEXT" ersetzt

# **6.1 Layout-Dateien**

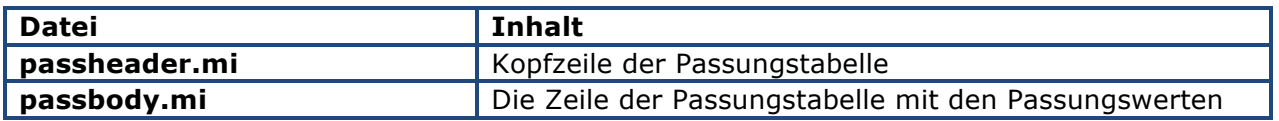

# **6.2 Drafting-Infos**

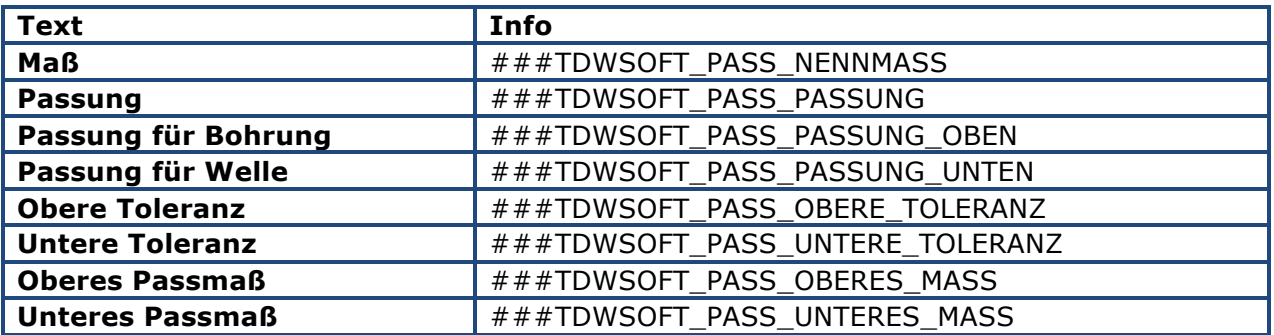

# **6.3 Hinzufügen eines weiteren Layouts**

- 1. Kopieren Sie die Datei "<FACE-Elements-Pfad>\app\pass\passtab.txt" in das Verzeichnis "<FACE-Elements-Pfad>\conf\pass"
- 2. Kopieren Sie das Verzeichnis "<FACE-Elements-Pfad>\app\pass\tab" in das Verzeichnis "<FACE-Elements-Pfad>\conf\pass"
- 3. Fügen Sie in der Datei "passtab.txt einen weiteren Eintrag hinzu"

Beispiel: Menüeintrag: Tabelle BMK Layout: tab\_bmk

Eintrag: Tabelle BMK;tab\_bmk

- 4. Kopieren Sie das Verzeichnis "<FACE-Elements-Pfad>\app\pass\tab\_tdwsoft" in das Verzeichnis "<FACE-Elements-Pfad>\conf\pass\tab"
- 5. Ändern Sie den Namen des Verzeichnisses "tab\_tdwsoft" in "tab\_bmk"
- 6. Konfigurieren Sie den Tabellenkopf der Passungstabelle für die Zeichnungen (Datei "passheader.mi") mit Creo Elements Direct/Drafting
- 7. Konfigurieren Sie die die Tabellenzeilen der Passungstabelle (Datei "passbody.mi") mit Creo Elements Direct/Drafting

#### **Tipp**

Für die Berücksichtigung einer Wachstumsrichtung der Tabelle von "unten nach oben" bzw. umgekehrt, sind die Bezugspunkte in den Vorlagen entsprechend zu wählen. Z.B. ist das Layout der Tabelle 1 bereits für die Wachstumsrichtung "oben nach unten" vorbereitet.

Es gilt: Teilebezugspunkt (in Drafting) = Einfügepunkt der Passungstabelle in Annotation

Folgende Zusammenhänge gelten bezüglich des Teilebezugspunktes:

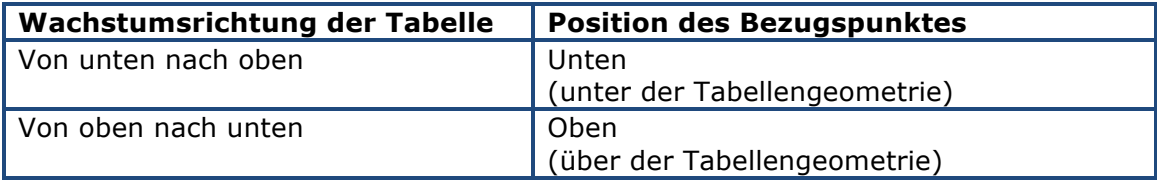

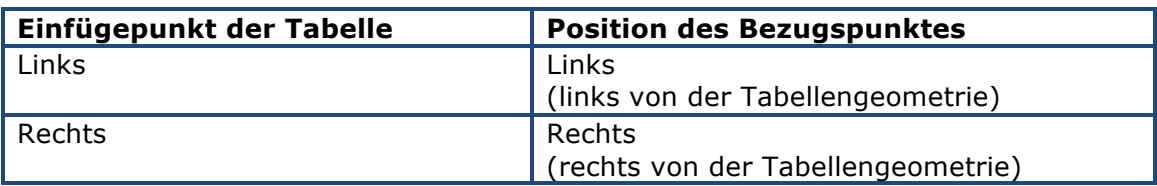

# **6.4 Festlegen des Standard-Layouts**

- 1. Kopieren Sie die Datei "<FACE-Elements-Pfad>\app\pass\passconf.lsp" nach "<FACE-Elements-Pfad>\conf\pass"
- 2. Ändern Sie in der Datei passconf.lsp den foldenden Eintrag:

( SETF ( GETF \*pass\_settings\* :tab ) "<Vorgabelayout>" )

<Vorgabelayout> = Der Eintrag aus der Spalte "Menüeintrag" der Datei "passtab.txt"

# **6.5 Konfiguration der Nachkommastellen**

- 1. Kopieren Sie die Datei "<FACE-Elements-Pfad>\app\pass\passconf.mma" nach "<FACE-Elements-Pfad>\conf\pass"
- 2. Ändern Sie in der Datei passconf.mma den foldenden Eintrag:

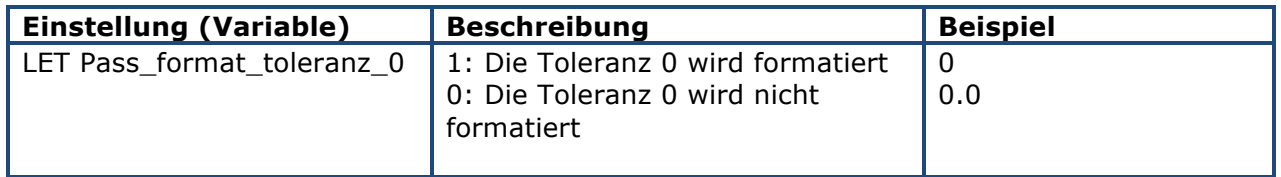

# **6.5.1 Definition der Tabellen mit Füllrichtung oben nach unten**

- 3. Kopieren Sie die Datei "<FACE-Elements-Pfad>\app\pass\passconf.mma" nach "<FACE-Elements-Pfad>\conf\pass"
- 4. Ändern Sie in der Datei passconf.mma den foldenden Eintrag:

#### **Einstellung (Variable)**

LET Pass tab richtung oben unten 'TAB 1'

# **7 Konfiguration "Werkstückkante" (WSK)**

# **7.1 Konfiguration der Symbolvorgaben**

- 1. Kopieren Sie die Datei "<FACE-Elements-Pfad>\app\wsk\wskconf.lsp" in das Verzeichnis "<FACE-Elements-Pfad>\conf\wsk"
- 2. Konfigurieren Sie die Symboleinstellungen:

```
(SETF *wsk-symbol-settings*
   ^{\circ} (
   ; Symbolgroesse - Textfarbe - Linienfarbe
  (3.5 "1, 0, 0" "1, 0, 0")
  (5 "0,1,0" "0,1,0" )(7 "1,1,1" "1,1,1" )(10 "1, 0, 1" "1, 0, 1")
  (14 "0, 0, 1" "0, 0, 1" )\lambda\lambda
```
- è jede Zeile ist für eine Größenkonfiguration maßgebend:
	- − Spalte 1: Symbolgröße
	- − Spalte 2: Vorgabetextfarbe
	- − Spalte 3: Vorgabegeometriefarbe
- è Für jede Symbolgröße gibt es im Vorlagenordner "Vorlage" eine Symbolvorlagendatei
	- − Schema der Dateinamen: wsk\_<Symbolgröße>.mi

# **7.2 Weitere Symbolgrößen erzeugen**

Beispiel: Erzeugen der Symbolgröße 2.5

1. In der Lisp-Variablen \*wsk-symbol-settings\* eine weitere Zeile erzeugen:

```
(SETF *wsk-symbol-settings*
       ^{\circ} C
        2.5 "1, 1, 0" "1, 1, 0" ) : <- neuer Eintrag
      ; Symbolgroesse - Textfarbe - Linienfarbe
      (3.5 "1, 0, 0" "1, 0, 0")(5 "0,1,0" "0,1,0" )(7 "1, 1, 1" "1, 1, 1")
      (10 "1, 0, 1" "1, 0, 1")
      (14 "0, 0, 1" "0, 0, 1" )\lambda١
2. Vorlagendatei erzeugen
```
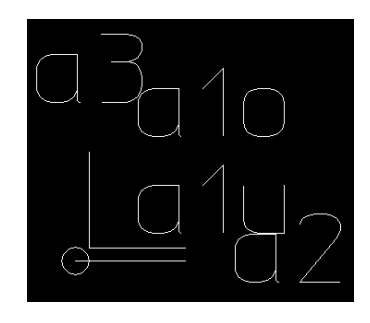

# **Tipps**

Verwenden Sie eine bereits existierende Vorlage für weitere Dateien.

Achten Sie auf die Position der Texte in der Vorlagendatei.

Bei der Erzeugung des Symbols werden die vorhandenen Texte durch die Eingabetexte aus dem Dialog ersetzt.

Die Bezugspunkte der Texte sollten nicht in Bereich anderer Texte liegen. Falls dies der Fall sein sollte, können beim Absetzen des Symbols evtl. die Werte innerhalb des Symbols nicht durch die Menüwerte ersetzt werden.

Vorlagendatei (Beispiel wsk\_2.5.mi):

Dateiname: wsk\_2.5.mi Verzeichnis: "vorlage"

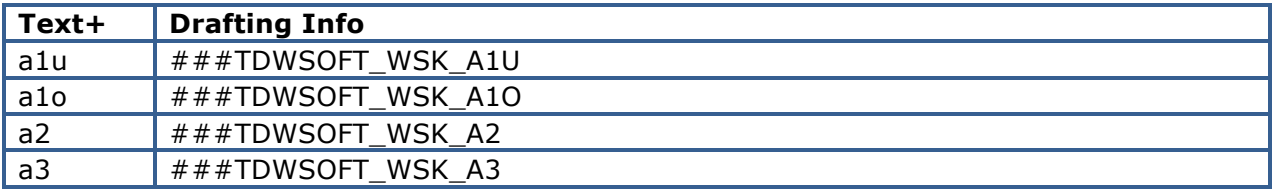

### **7.3 Letzte Symbolvorgaben sichern**

Durch Setzen der Variablen \*wsk-symbol-save-last-setting\* werden die letzten Symbolvorgaben (Größe, Text- bzw. Geometriefarbe) für einen erneuten Befehlsaufruf gemerkt:

( SETF \*wsk-symbol-save-last-settings\* T )

### **7.4 Symbolvorgaben setzen**

```
( SETF *wsk-symbol-currrent-settings* ( LIST :SIZE 3.5 
                                                         :TEXTCOLOR 1,1,0
                                                         :GEOCOLOR 1,0,0
) ) and ( ) is the set of \mathcal{L} ( ) is the set of \mathcal{L}
```
Die Vorgabenfarben für Texte und Geometrie werden als RGB-Farben definiert.

### **7.5 Bezugslinienstil setzen**

Setzen des Stiles für die Werkstückkantenbezugslinie:

```
( SETF *wsk-symbol-refline-style* :tdwsoftrefstyle )
```
#### **Info**

Der Bezugslinienstil "tdwsoftrefstyle" wird über die Annotation-Vorgaben (Linienstil "tdwsoftrefstyle") gesetzt

# **8 Konfiguration "2D-Skizzen" (SKCH)**

- 1. Kopieren Sie die Datei "<FACE-Elements-Pfad>\app\skch\skchconf.lsp" in das Verzeichnis "<FACE-Elements-Pfad>\conf\wsk"
- 2. Kopieren Sie das Verzeichnis "<FACE-Elements-Pfad>\app\skch\tab" in das Verzeichnis "<FACE-Elements-Pfad>\conf\skch"
- 3. Kopieren Sie das Verzeichnis "<FACE-Elements-Pfad>\app\skch\lib" in das Verzeichnis "<FACE-Elements-Pfad>\conf\skch"

#### **WICHTIG**

- − Es muss mindestens 1 Konfiguration vorhanden sein.
- − Es sind max. 4 Konfigurationen möglich.

# **8.1 Beispiel**

In der Datei "skchconf.lsp" befindet sich die Variable "\*skch\_settings\* für das Einrichten der Konfigurationen:

```
(SETF *skch_settings* (LIST
            : : CONF -> Benennung der Konfiguration
            : :GERMAN -> deutscher Menue-Anzeigetext der Konfiguration
           : ENGLISH -> englischer Menue-Anzeigetext der Konfiguration
           \mathcal{C} : CONF "montage"
                                                                                       :ENGLISH "Montage")
                                                :GERMAN "Montage"
                                                                                                                              : 1. Konfiguration
           (:CONF "meine_skizzen" :GERMAN "meine Skizzen"<br>
'(:CONF "fertigung" :GERMAN "Fertigung"<br>
'(:CONF "Verfahren" :GERMAN "Verfahren"
                                                                                       :ENGLISH "Meine Skizzen" ) (2. Konfiguration
                                                                                       :ENGLISH "Fertigung" )
                                                                                                                              : 3. Konfiguration
           (:CONF "Verfahren"
                                                                                       :ENGLISH "Verfahren" )
                                                                                                                              : 4. Konfiguration
            ; Es sind maximal 4 Konfiguration moeglich
            ; mindestens 1 Konfiguration muss vorhanden sein.
            ; Eine Konfiguration wird durch das Kommentarisieren einer Zeile aus dem Menue entfernt
            ; Durch das Entfernen des Kommentarkenners wird eine Konfiguration dem Menue hinzugefuegt
```
Für den Namen der Konfiguration (aufgeführt nach dem Schlüsselwort ":CONF") muss es eine gleichnamige Datei mit der Endung ".mtb" im Unterverzeichnis "tab" geben. (z.B. "fertigung.mtb"). Dort sind dann die Verweise auf die Stempel enthalten:

```
Konstruktion; Schweisstempel; sstempel.mi;
Konstruktion; Farbe; farbe.mi;
```
Im Unterverzeichnis "lib\fertigung" müssen dann die Skizzen mit den dazugehörenden Bitmaps abgelegt werden:

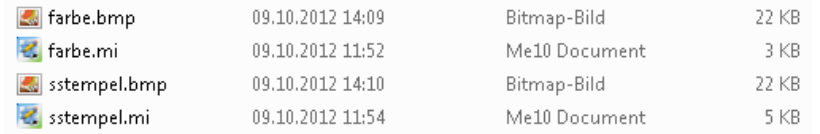

#### **Index**  $\boldsymbol{9}$

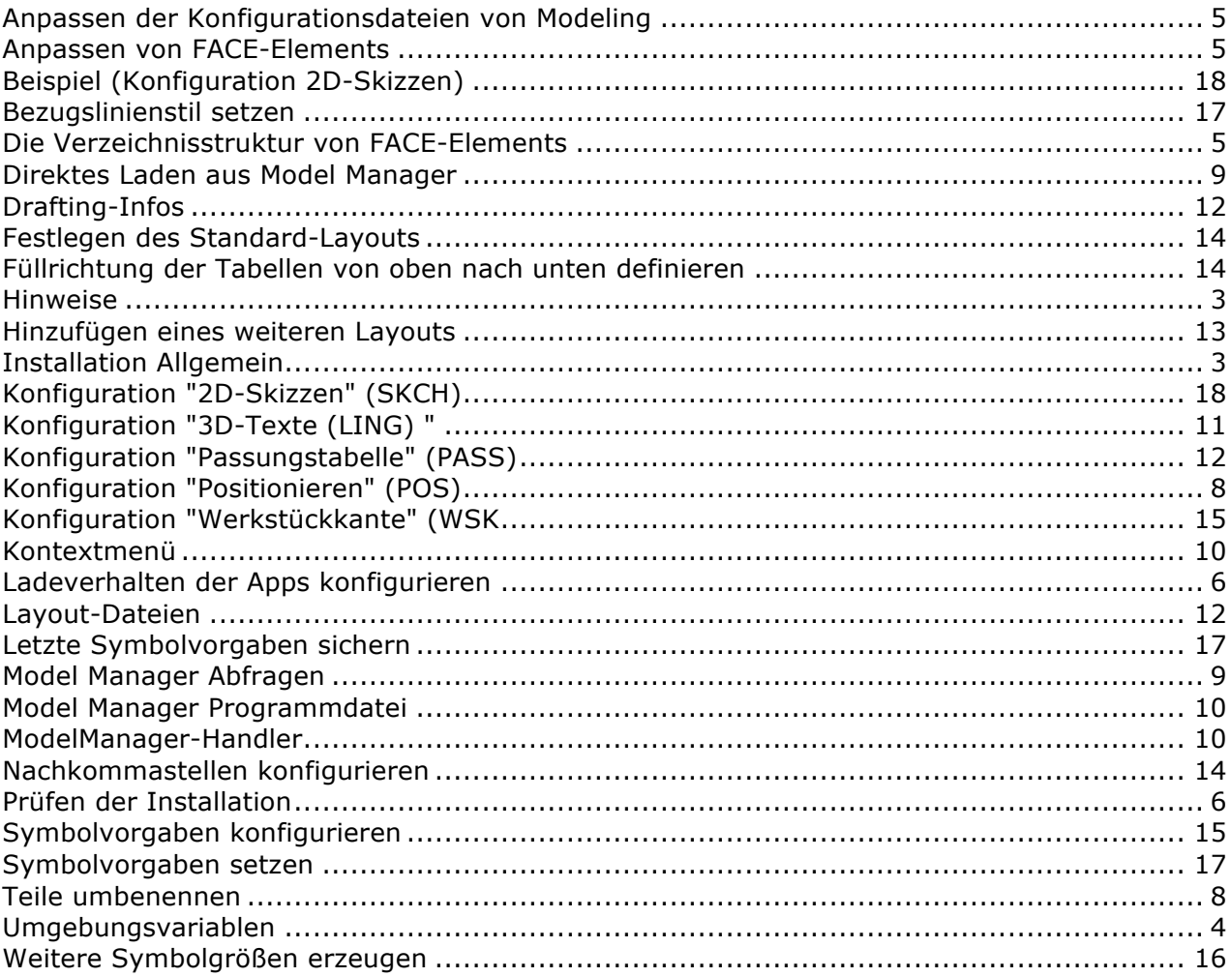

# **10 So erreichen Sie uns**

TDWsoft GmbH & Co. KG Servicezentrum Haid-und-Neu-Straße 7 76131 Karlsruhe

http://www.tdwsoft.com

+49 (0) 721 2045560

face-elements@tdwsoft.com